## **Tempus**

## یک حساب برای **Tempus** بسازید

- 1. به tempusshemma.se بروید
- .2 با فشار دادن بیرق بریتانیا در کنارۀ چپ پایانی زبان را به انگلیسی تنظیم نمایید
	- نمایید کلیک را **Sign up for an account** .3
		- .4 موقعیت/مکتب خود را انتخاب نمایید
		- .5 معلومات استفاده کننده را اضافه نمایید
- .6 **form Submit** را کلیک نمایید و جعبۀ نامۀ خود را برای ایمیل تاییدی بررسی کنید
	- .7 **email my Verify** را در ایمیل تاییدی کلیک نمایید
		- .8 **password Create** در ایمیل را کلیک نمایید
			- .9 رمزعبور را ایجاد نمایید
				- .10 تمام شد!

## تعیین تقسیم اوقات/رخصتی

- .1 وارد [se.tempushemma](https://www.tempushome.se/) شوید
- .2 روی گزینه **leaves/schedule Set**)تنظیم تقسیم اوقات/رخصتی) کلیک کنید
	- .3 در جای متن سفید رنگ ساعت را وارد نمایید، برای مثال "6.35 16:45".
	- a. اگر طفل در رخصتی است، روی گزینه **leave On**) در رخصتی) کلیک کنید.
		- .4 اگر طفل ساعات را در طول روز تقسیم کرده است، روی + کلیک کنید.
	- .5 اگر طفل خودش می آید، کادر **self Arriving**) ورود خود) را علامت بزنید.
- .6 اگر طفل خودش می رود، کادر **self Departing**) خروج خود) را علامت بزنید.
- .7 اگر فرد دیگری طفل را از مرکز مراقبت روزانه برمی دارد، **w Home/** را انتخاب کنید.
- .8 پیام احتمالی خطاب به پرسنل را در کادر **info More**) معلومات بیشتر) قرار دهید. (در تلبت مرکز مراقبت روزانه نمایش داده خواهد شد).
- .9 برای کپی کردن یک پروگرام هفته وار، روی گزینه **Copy…**) کپی) کلیک کرده و طفل و هفته هایی را که برنامه آنها باید کپی شوند، انتخاب کنید.
- .10 برای کسب معلومات بیشتر درباره نحوه زمانبندی، می توانید روی علامت سوال آبی رنگ در گوشه سمت راست و بالای صفحه کلیک کنید.

## گزارش غیر حاضری

- .1 اگر طفل به درمان خارج از مرکز مراقبت روزانه نیاز دارد، روی **absence Report**) گزارش غیر حاضری) کلیک کنید
	- .2 مشخص کنید که گزارش برای کدام کودک است.
	- .3 مشخص کنید که کدام تاریخ (های) موجود در تقویم است.
- .4 شما می توانید به طور داوطلبانه یک دلیل برای غیر حاضری در زیر **category Absence**) دسته بندی غیبت) و/یا یک پیام انتخاب کنید. (فقط برای پرسنل مجاز نمایش داده خواهد شد).
	- .5 روی دکمه **absence Report**) گزارش غیر حاضری) کلیک کنید.

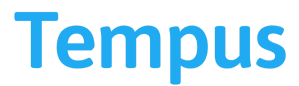

معلومات بیشتری را می توانید در نشانی زیر پیدا نمایید: tiny.cc/tempus-new-caregivers